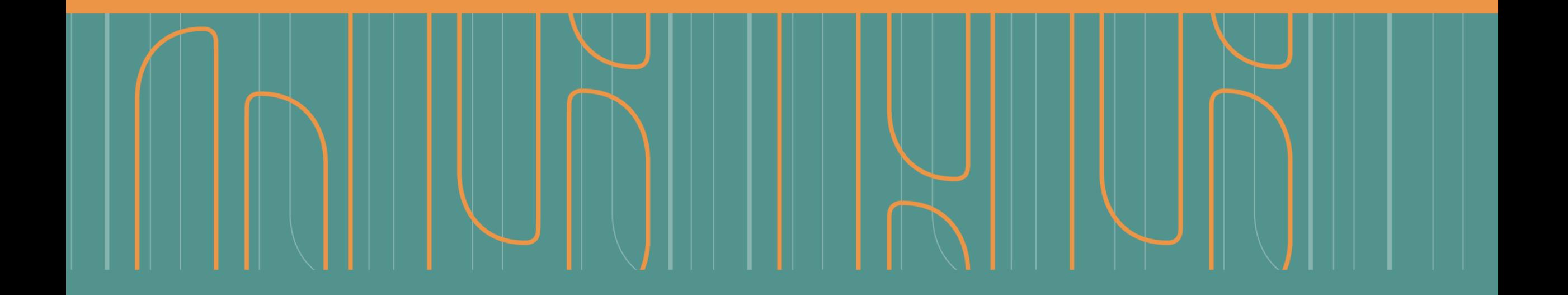

Instructivo paso a paso **Inscribir y modificar datos de un responsable de bases públicas en el RNBDP a través de GDE**

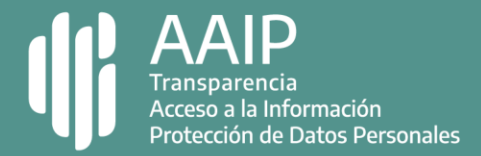

# **Paso 1: ingresar a GDE**

### 

### Con usuario y contraseña.

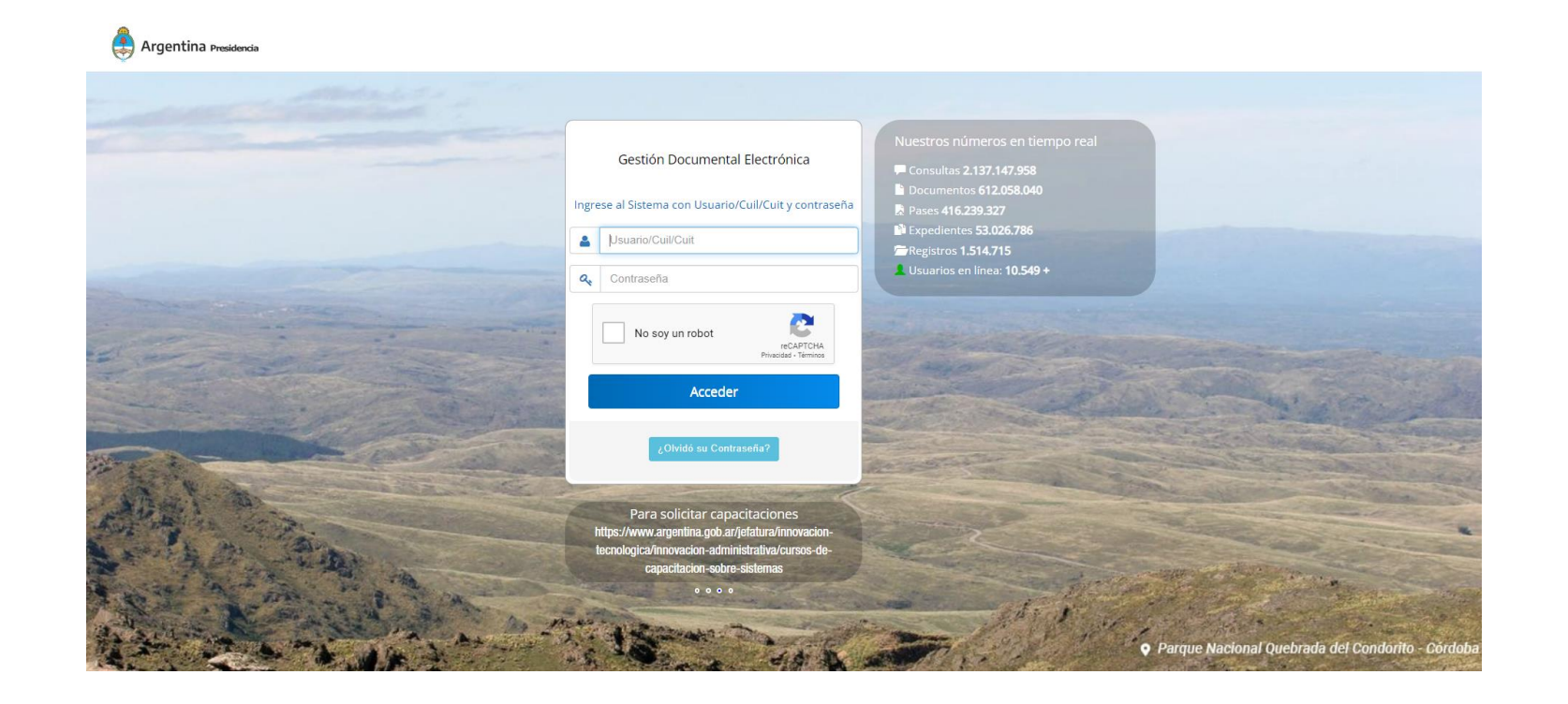

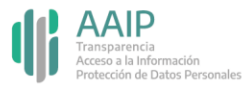

# **Paso 2: ingresar al módulo EE**

### 

Al acceder a GDE, se abre el escritorio único del usuario. Ingresá a Expediente electrónico para iniciar los distintos trámites del Registro Nacional de Bases de Datos Personales.

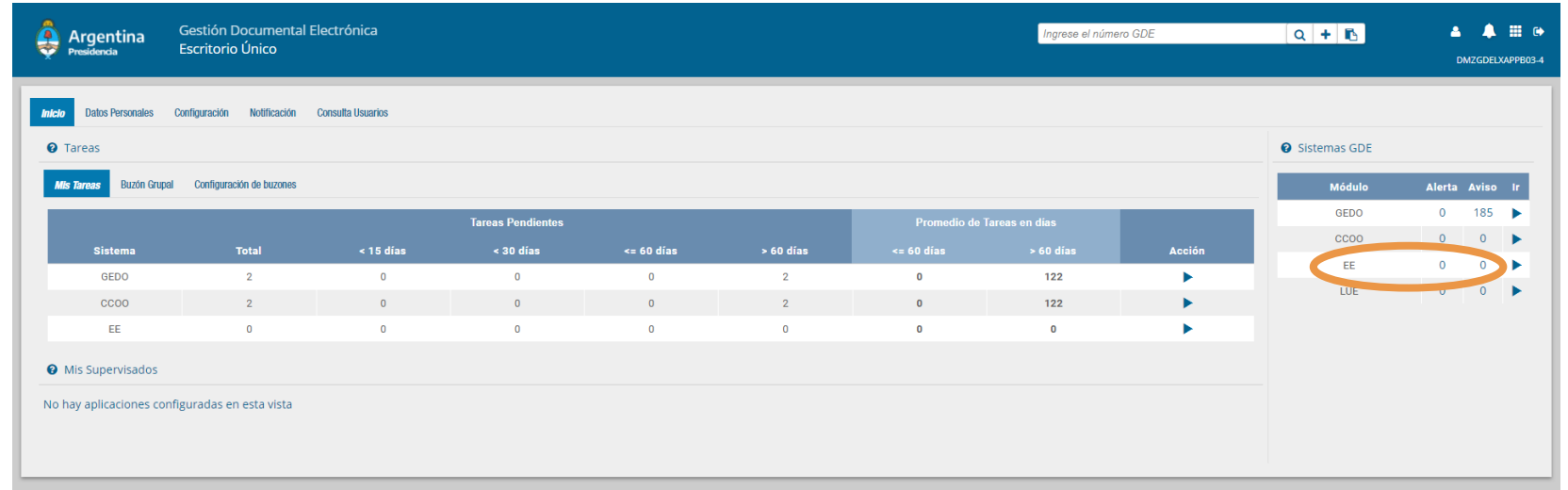

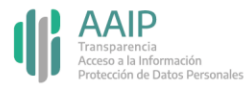

### **Paso 3: iniciar un EE de responsable**

Dirigite a "Caratular un expediente externo" y completá los datos de motivo externo (Registro de Responsable de Bases de Datos Personales), código de trámite (es el tipo de trata, que se encuentran en la página 5 de este instructivo), descripción adicional y los campos del formulario que solicita a continuación: persona física o jurídica, CUIT / CUIL, razón social, mail, teléfono y domicilio legal constituido.

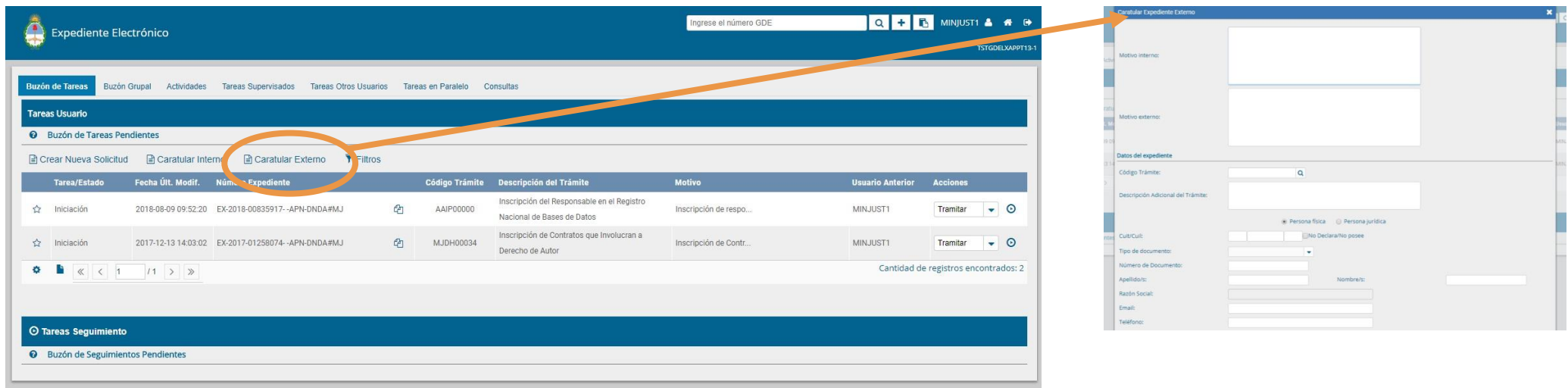

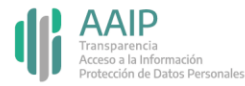

# **Paso 3: iniciar un EE de responsable**

### A tener en cuenta

Las tratas de dichos expedientes son las siguientes:

AAIP00000 Inscripción del Responsable en el Registro Nacional de Bases de Datos.

AAIP00001 Modificación de datos del Responsable en el Registro Nacional de Bases de Datos.

AAIP00007 Baja del Responsable en el Registro Nacional de Bases de Datos.

El expediente lo debe iniciar un usuario con permisos para caratular. Si no contás con dichos permisos, contactá a tu administrador local de Gestión Documental Electrónica (GDE).

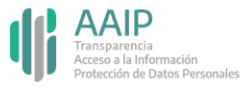

### **Paso 4: completar los datos del expediente**

#### 

En los datos del expediente, completá con "00000000" en número de documento y dejá vacíos los campos apellido/s y nombre/s.

Una vez finalizada la carga de los datos, hacé click en "Caratular" y completá los datos del formulario de control.

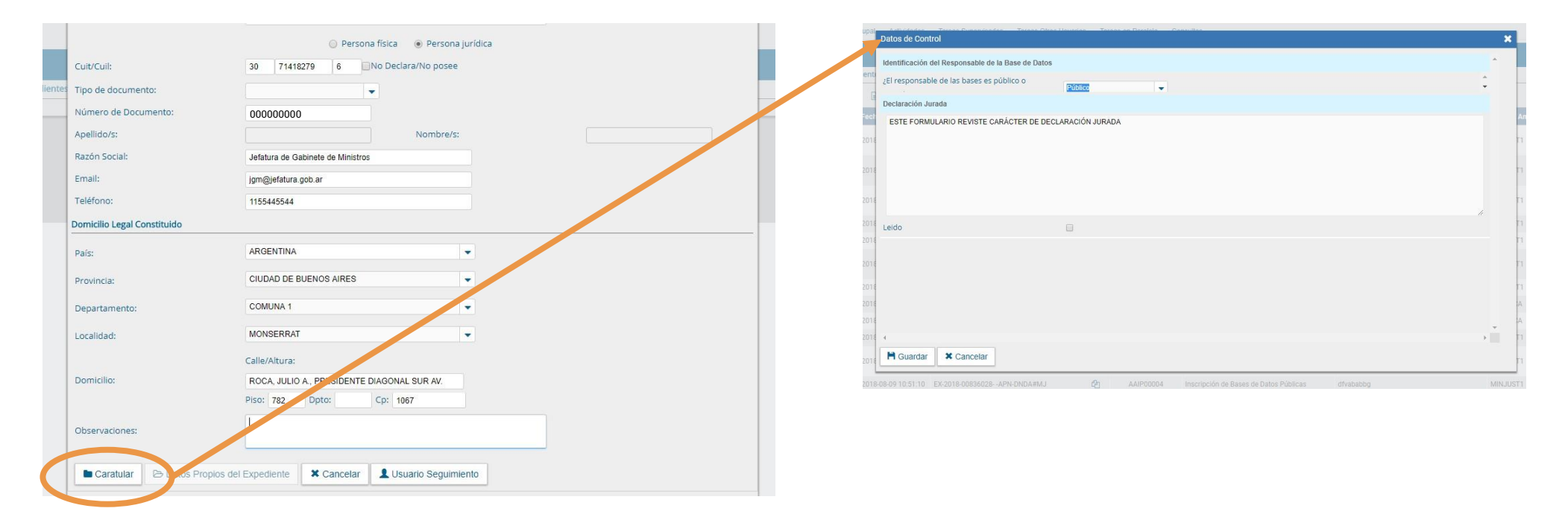

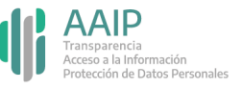

### **Paso 5: completar el formulario de control**

#### 

Indicá en Identificación del Responsable de la Base de Datos que el mismo es público, y luego en Ente Público señalá si es Estatal o No estatal.

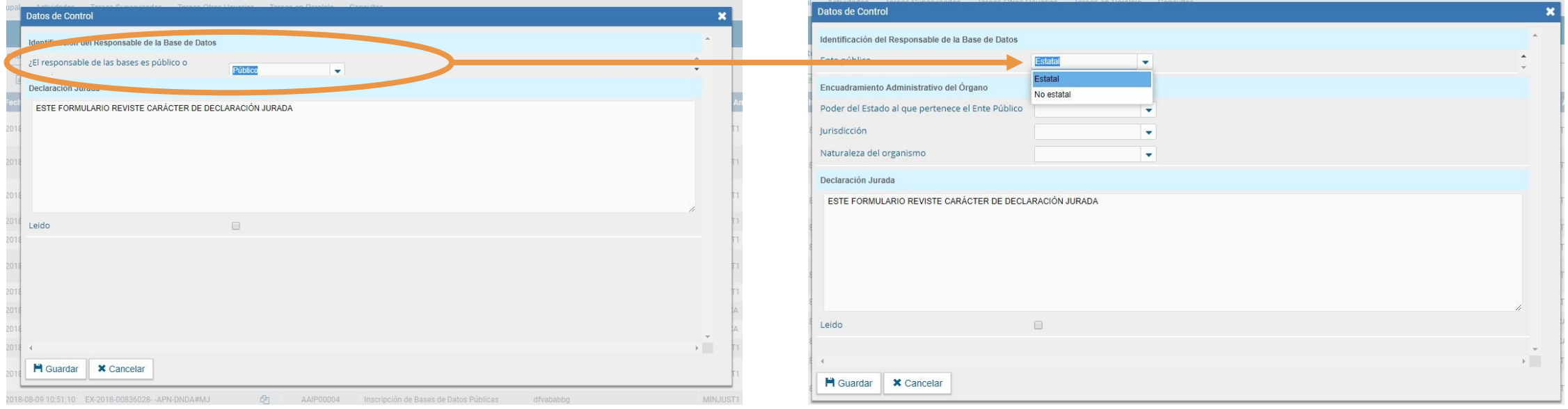

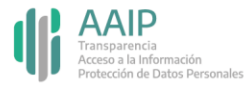

### **Paso 5: completar el formulario de control**

#### 

Si es Estatal, seleccioná de los desplegables los datos del encuadramiento administrativo del organismo: Poder del Estado al que pertenece el ente público, jurisdicción y naturaleza del organismo.

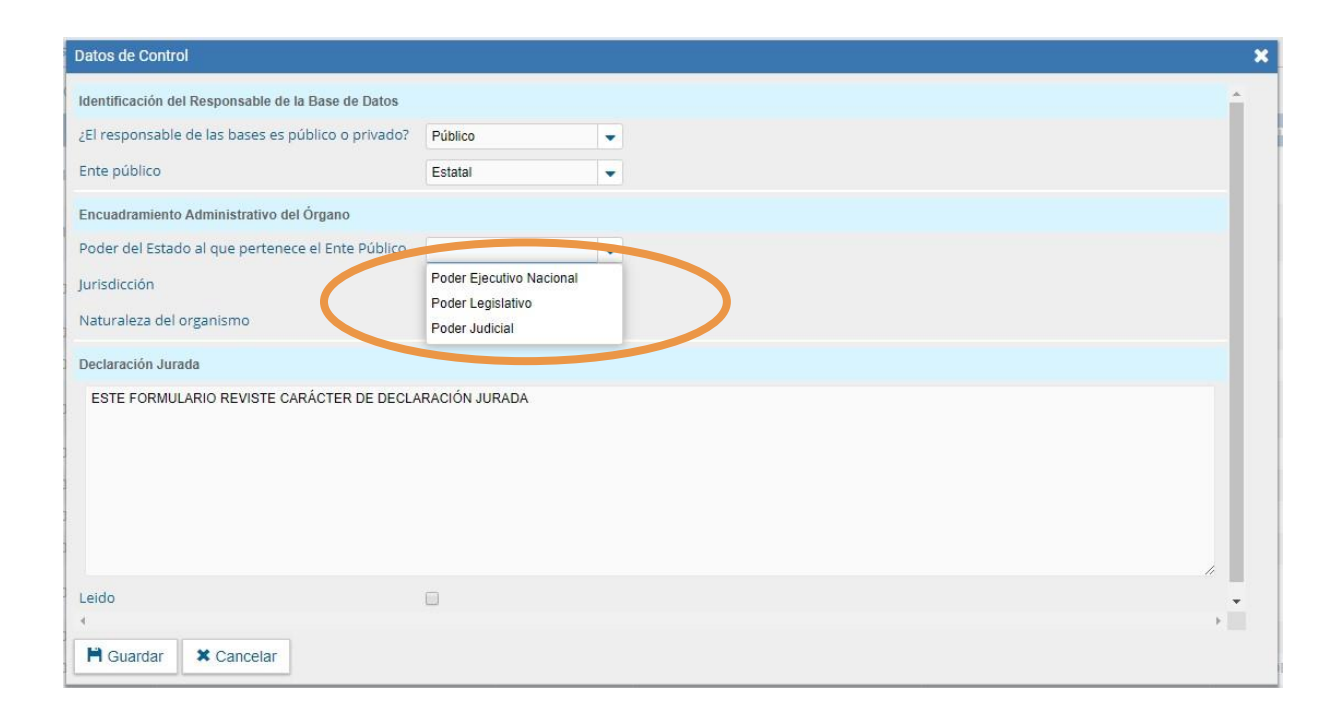

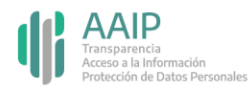

### **Paso 5: completar el formulario de control**

### 

Si no es Estatal, indicá las características del ente entre las opciones que van brindando los desplegables.

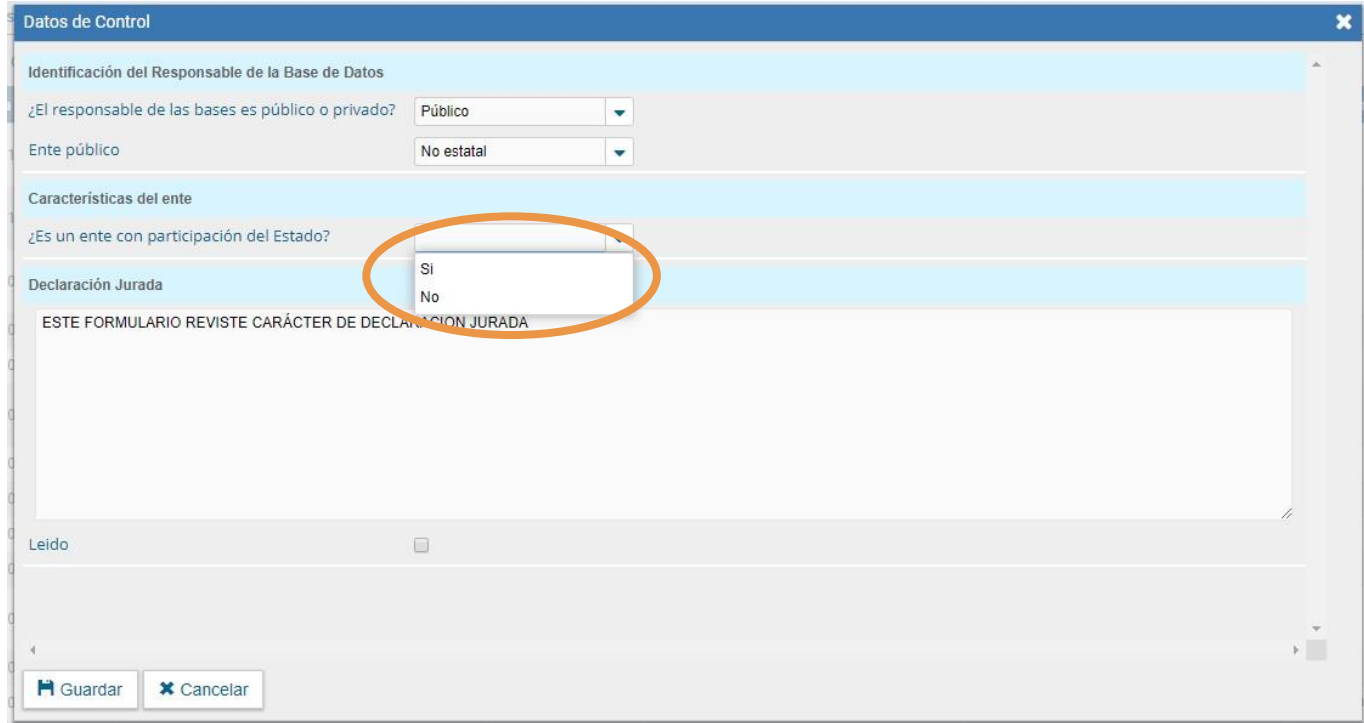

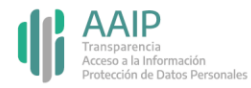

## **Paso 6: confirmar el expediente**

#### 

Tildá el campo "Leído" para confirmar la declaración jurada y clickeá en guardar. El sistema te brindará un número de expediente.

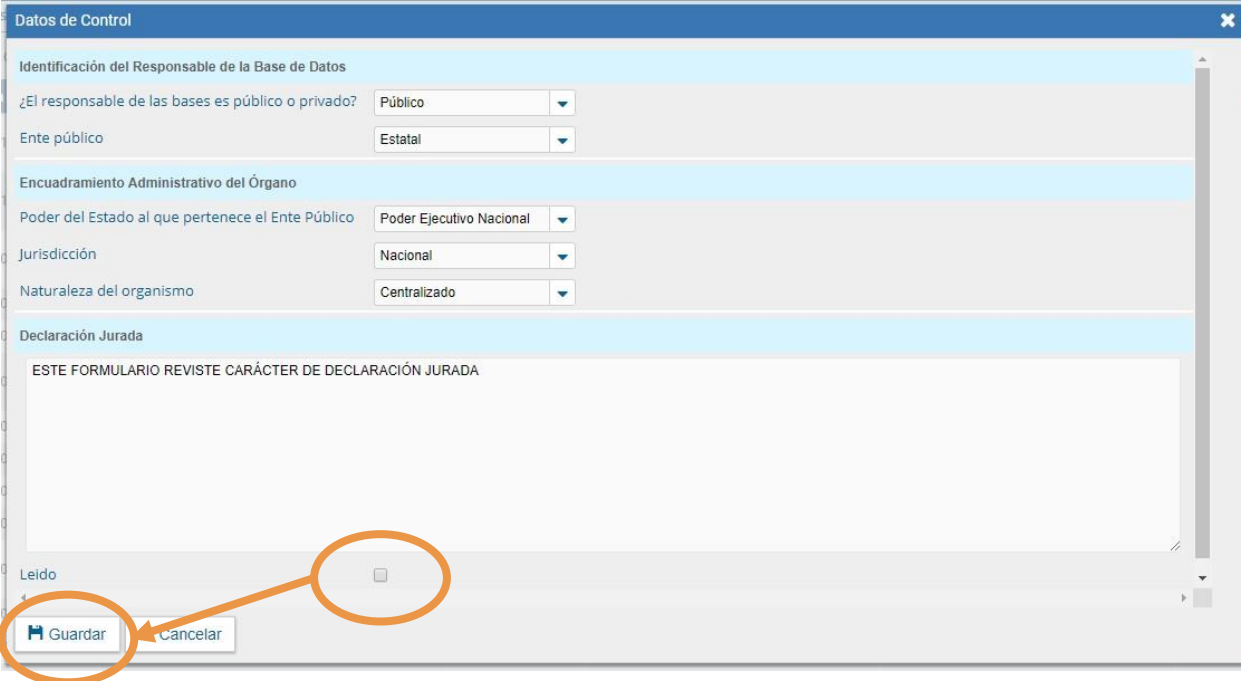

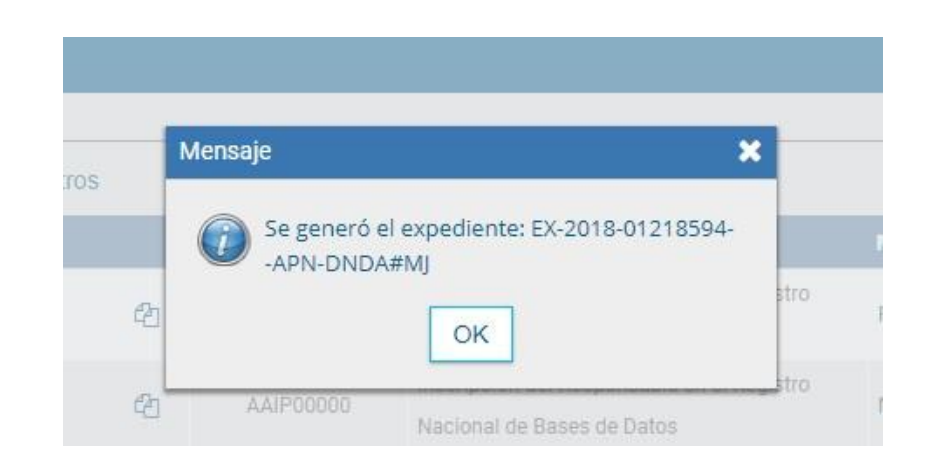

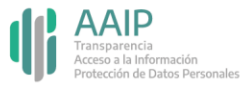

### **Paso 7: realizar el pase del expediente**

#### <u> 1 de jean de jean de la compagnie de la compagnie de la compagnie de la compagnie de la compagnie de la compa</u> . . . . . . . . . .

Localizá el expediente en la bandeja de tareas, clickeá en "Tramitar" y realizar el pase indicando "para su prosecución". El mismo se enviará automáticamente a la AAIP.

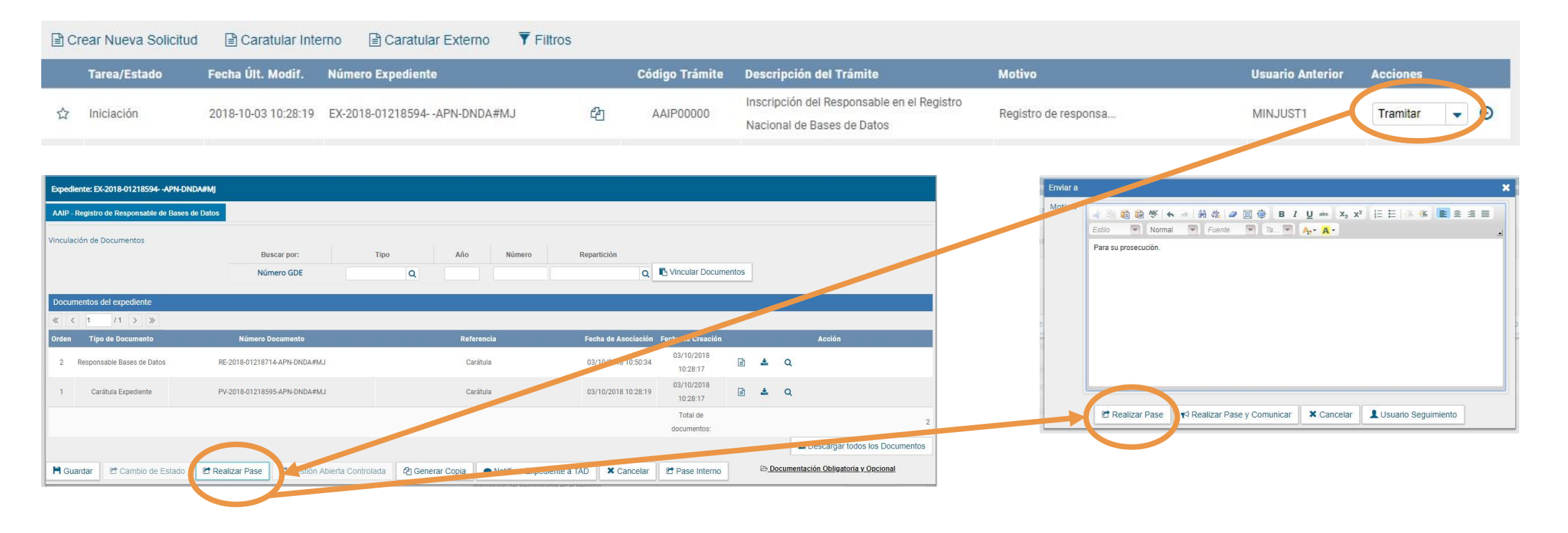

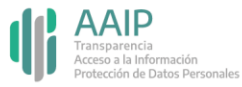

### **Modificar datos de un responsable**

#### 

Desde Expediente electrónico dirigite a "Caratular un expediente externo" y completá los datos de la misma manera que al iniciar el registro de Responsable (página 4), indicando en motivo externo "Modificación de datos del Responsable de Bases de Datos Personales" y la trata correspondiente (página 5).

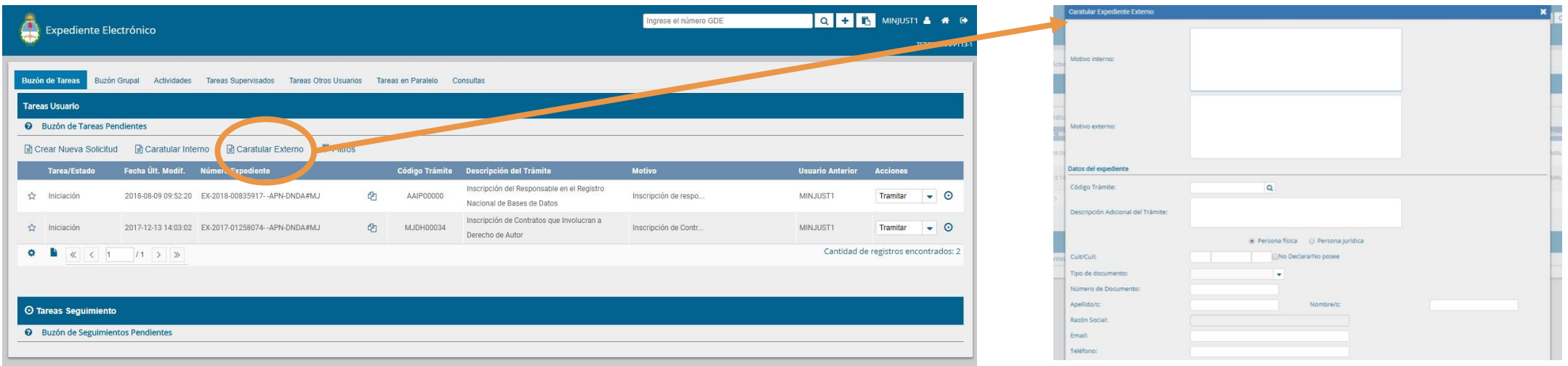

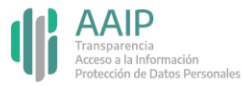

### **Modificar datos de un responsable**

#### 

Hacé click en "Caratular" y completá los datos del formulario de control, informando las modificaciones. Tildá el campo "Leído" para confirmar la declaración jurada y clickeá en guardar.

El sistema te brindará un número de expediente, luego deberás realizar el pase indicando "para su prosecución". El mismo se enviará automáticamente a la AAIP.

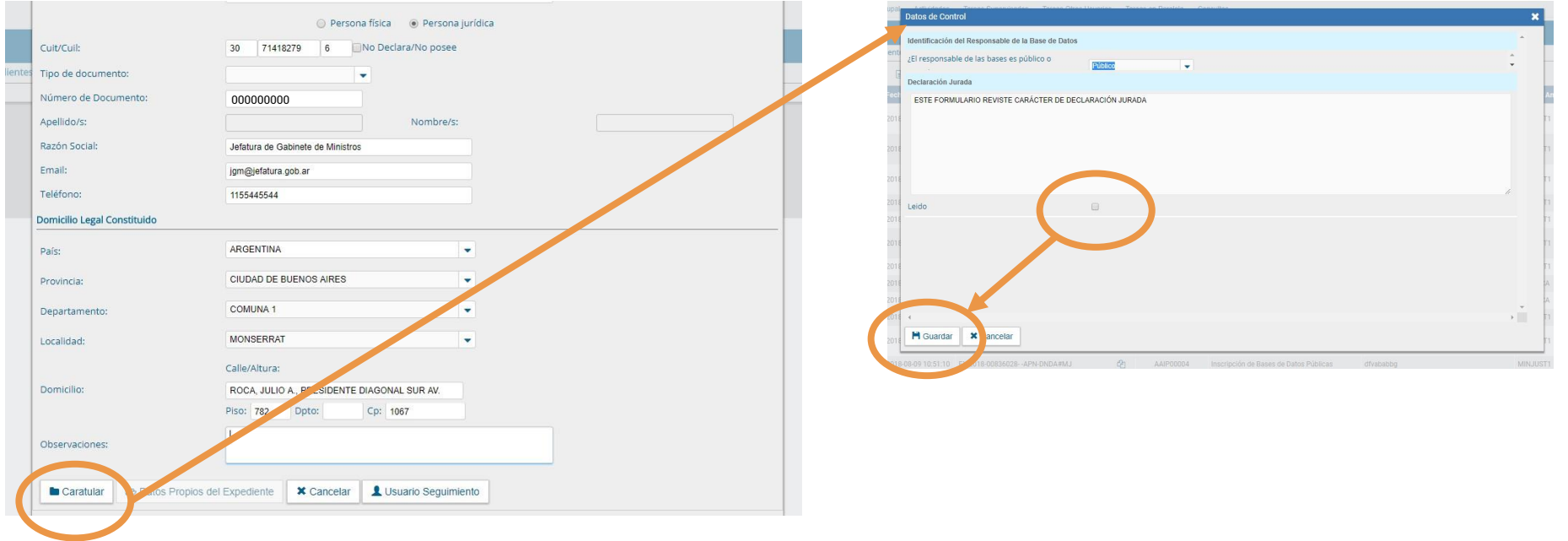

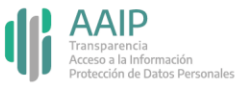

## **Dar de baja un responsable**

#### 

Desde Expediente electrónico dirigite a "Caratular un expediente externo" y completá los datos de la misma manera que al iniciar el registro de Responsable (página 4), indicando en motivo externo "Baja del Responsable de Bases de Datos Personales" y la trata correspondiente (página 5).

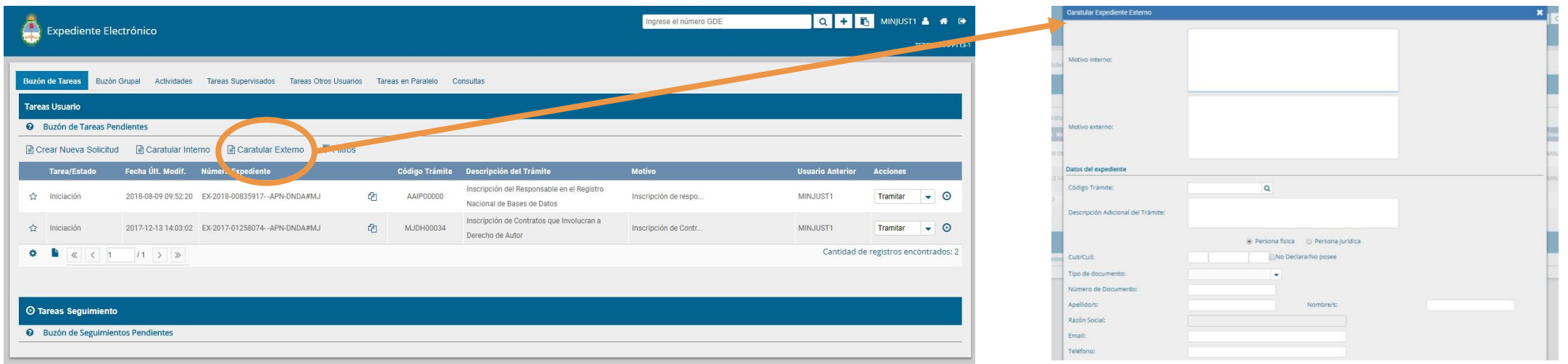

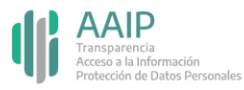

## **Dar de baja un responsable**

### 

Ingresá el código de responsable en "N° de registro" e indicá el motivo de la baja en "Observaciones".

Hacé click en guardar, cambiá el estado del expediente a "tramitación" y realiza el pase del expediente a la repartición "DNPDP#AAIP" - sector "DRNBDP".

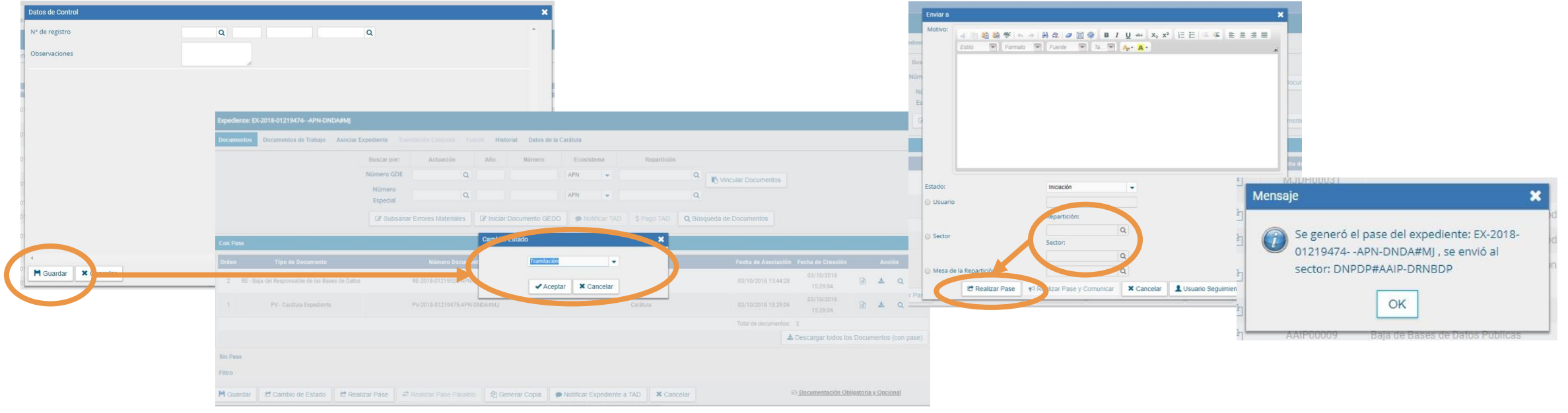

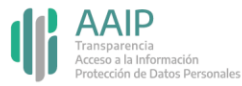

# **Dudas y/o consultas**

### 

Cualquier duda, consulta o inconveniente con el trámite enviá un mail lo más detallado posible a:

registrobasesdedatos@aaip.gob.ar

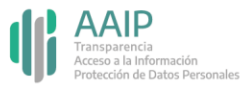

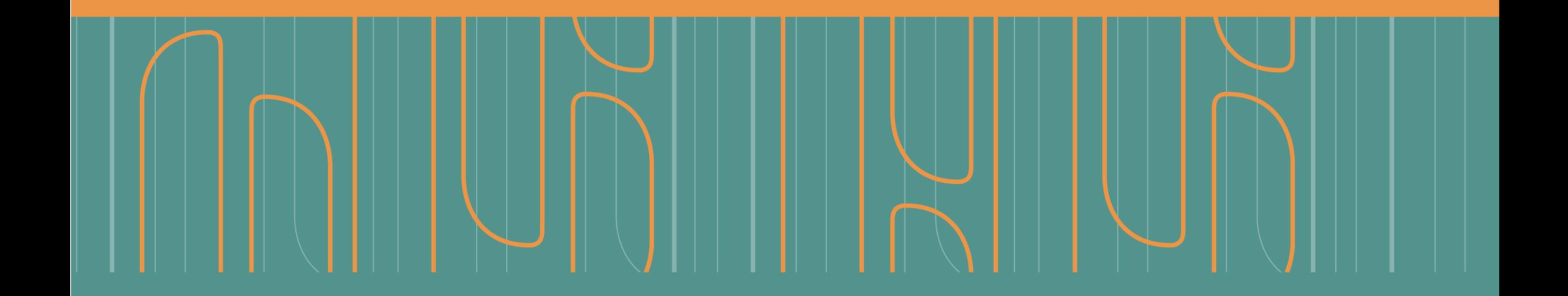

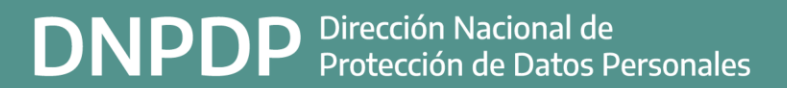

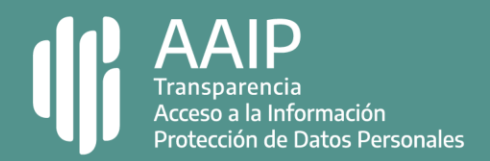